# **GUÍA DE AYUDA PARA UTILIZAR LA APLICACIÓN TFG**

#### **PERFIL TUTOR**

#### **Funcionalidades del tutor:**

- 1. Aceptar la solicitud de evaluación del TFG
- 2. Evaluar el trabajo y poner la nota
- 3. Ver las notas de los estudiantes que tutoriza

## **Guía de la aplicación**

El tutor puede encontrar esta aplicación en su acceso personalizado (Universite), dentro del menú superior "Específicas", en el apartado "Información académica"

Ahí le aparecerá el enlace a la aplicación "Gestión del Trabajo Fin de Grado"

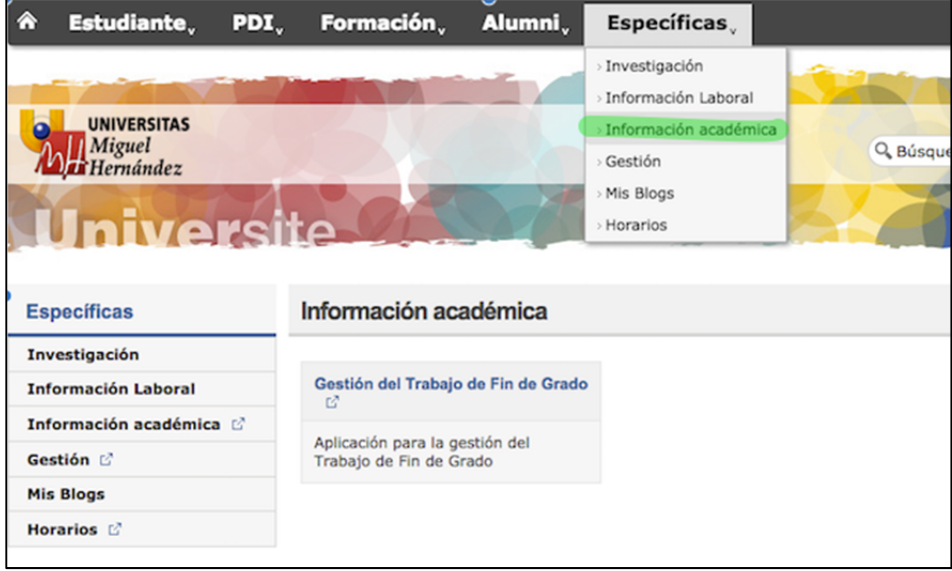

Al entrar le aparecerá la siguiente pantalla y tendrá que hacer click en "defensa del TFG" y posteriormente en "Gestión Convocatorias"

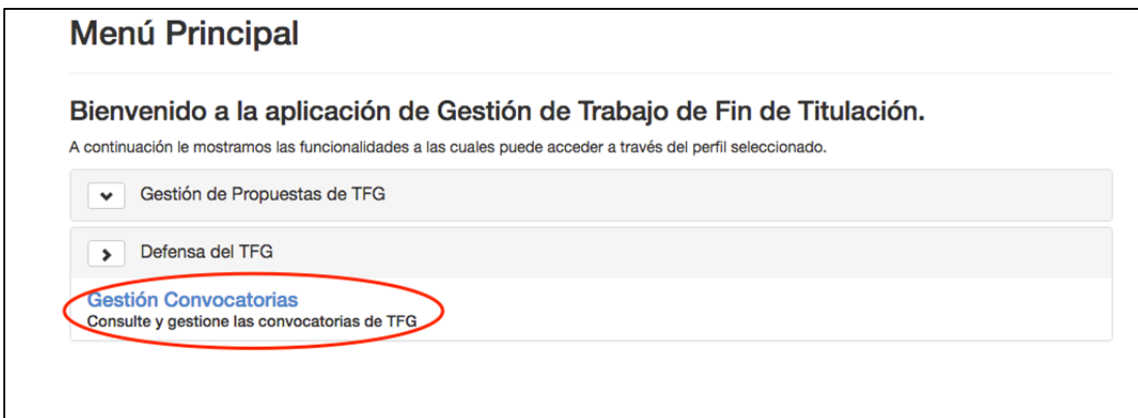

**1er paso: Aparecerá** una pantalla con los datos de la convocatoria, el estado en la que se encuentra y la fecha de solicitud, tendrá que hacer click en el botón que se encuentra a la derecha de la fecha

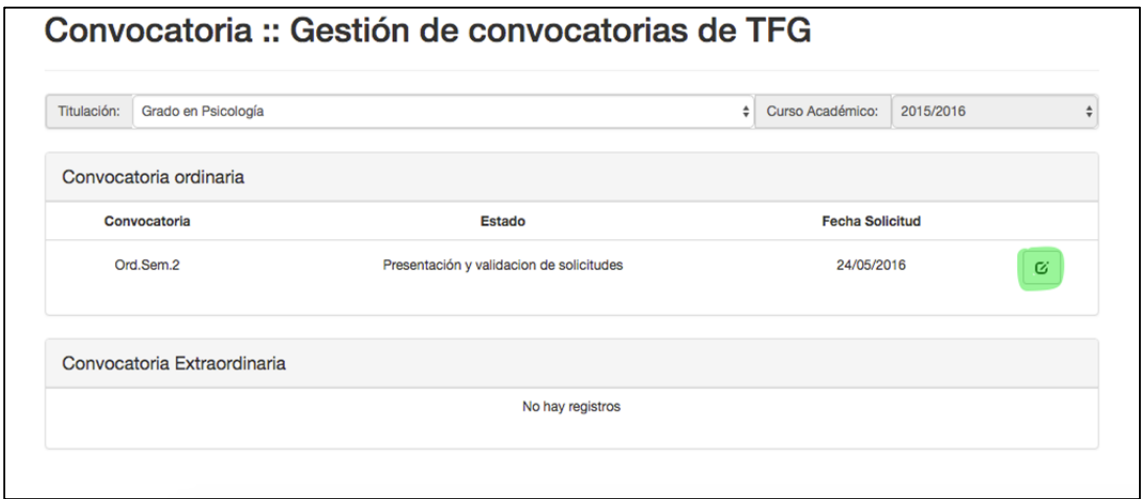

Aparecerá otra pantalla con los datos de la convocatoria y todos los estudiantes que han tramitado la solicitud de evaluación del TFG. Para validar la solicitud y evaluar el TFG tendrá que hacer click en la lupa de cada uno de los estudiantes.

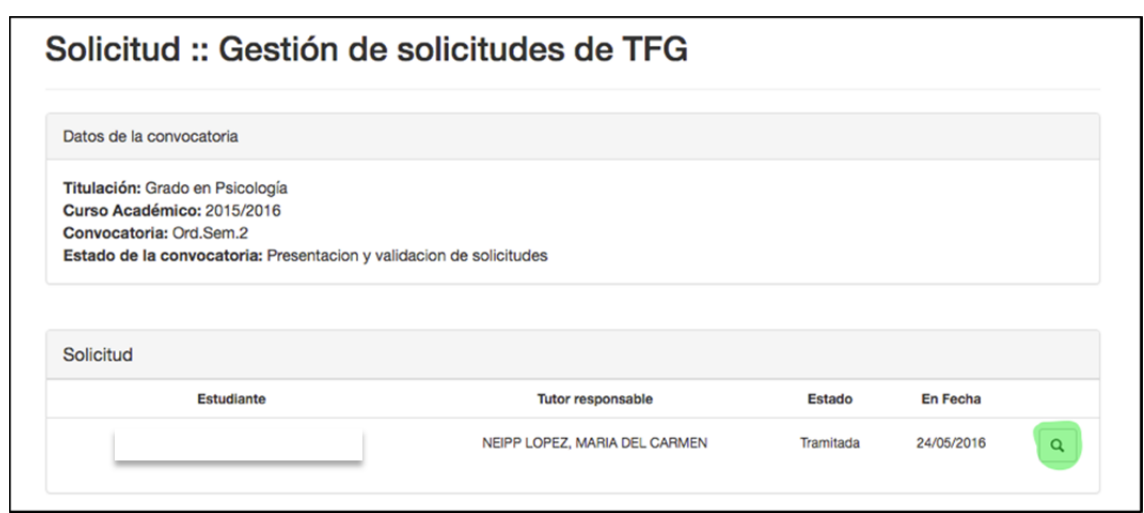

**2º paso:** En la siguiente pantalla le aparecerá los datos del estudiante y del trabajo que ha presentado (título, resumen, palabras clave y si quiere que sea confidencia o no). Además podrá descargarse los archivos para evaluarlos.

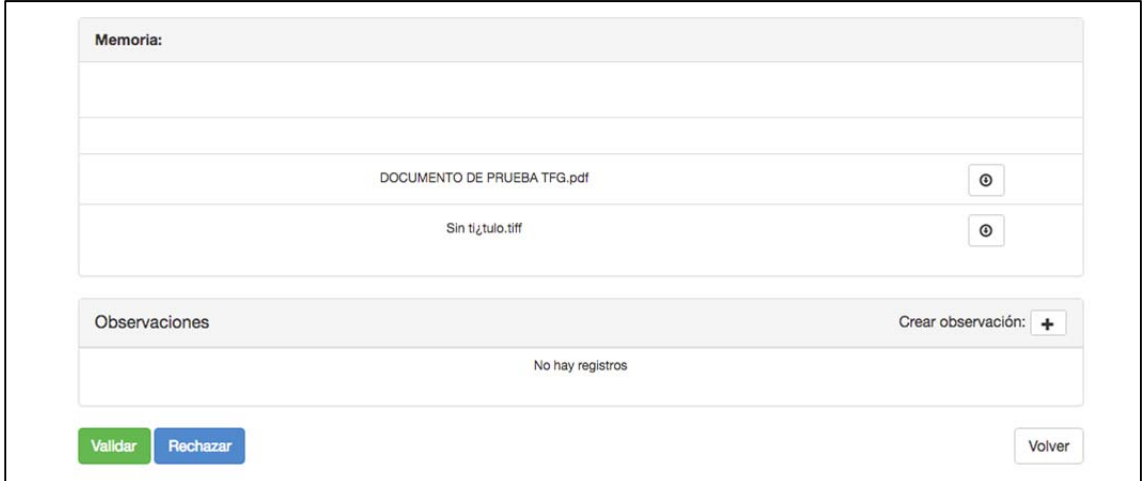

Si considera que los datos del trabajo no son correctos tendrá que hacer click en rechazar.

Una vez que haya leído el trabajo y pueda poner la nota, tendrá que hacer click en el botón "validar".

**3er paso:** Le aparecerá una ventana donde tendrá que introducir la nota del trabajo. Como indica la ventana una vez que **valide el proceso no se podrá revertir**.

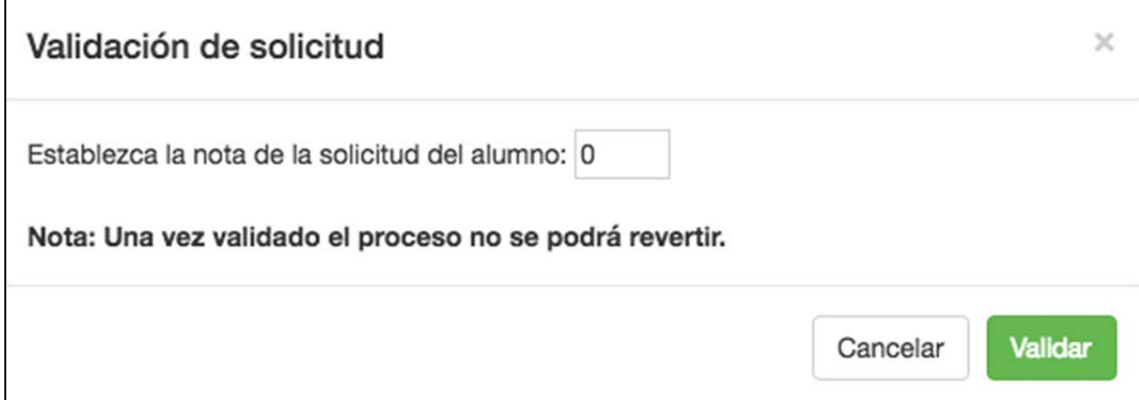

Una vez que ha validado en la pantalla de la solicitud, donde le aparece el listado de estudiantes que ha tutorizado. Al estudiante que le ha puesto la nota, en "Estado" aparecerá como Validada

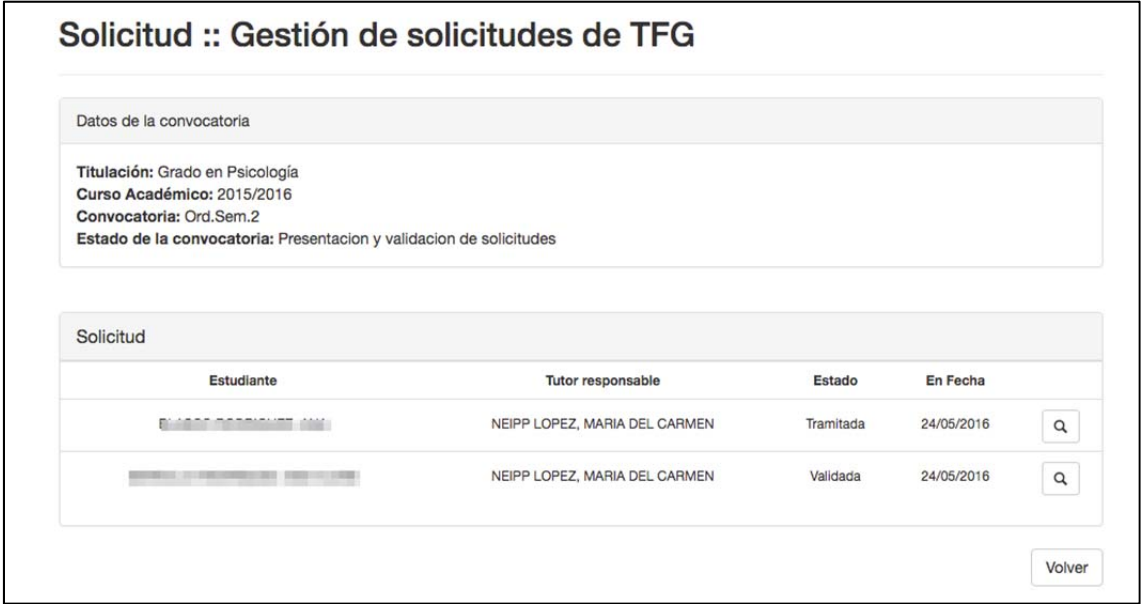

### **Ver citación**

En la fecha indicada por el vicedecano/a, el tutor podrá ver la citación de todos los estudiantes que tutoriza. Para ello tendrá que entrar en la aplicación en "Defensa del TFG" y hacer click en "Gestión de convocatorias". Aparecerá la siguiente pantalla y tendrá que hacer click en el botón de ver citación.

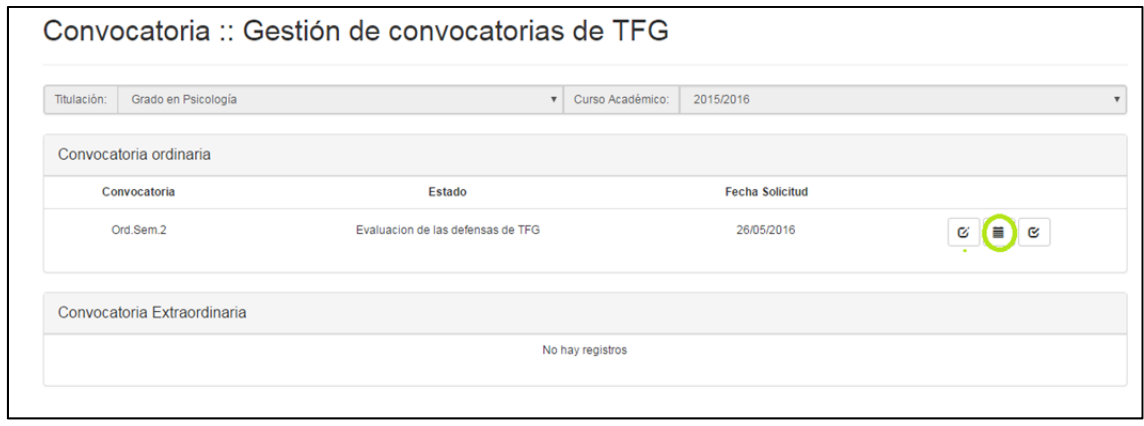

Aparecerá la siguiente pantalla, con la información general de la fecha, ubicación, tribunal y número de estudiantes que defenderán el TFG.

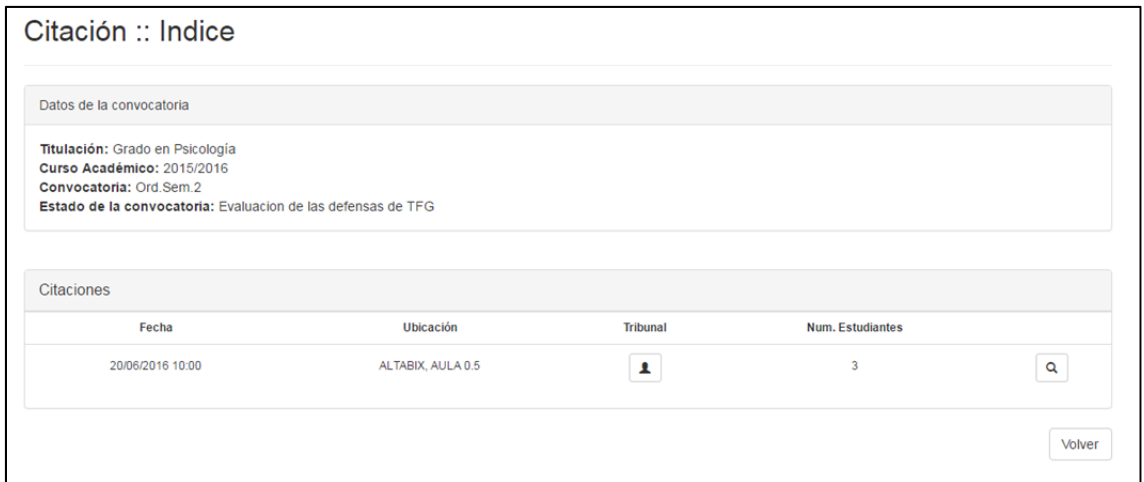

Para ver con más detalle la convocatoria y el orden de los estudiantes de ese tribunal en la defensa habrá que hacer "click" en la lupa. Aparecerá otra pantalla donde se podrá leer todos los detalles de la citación y al final el orden de presentación de los TFG.

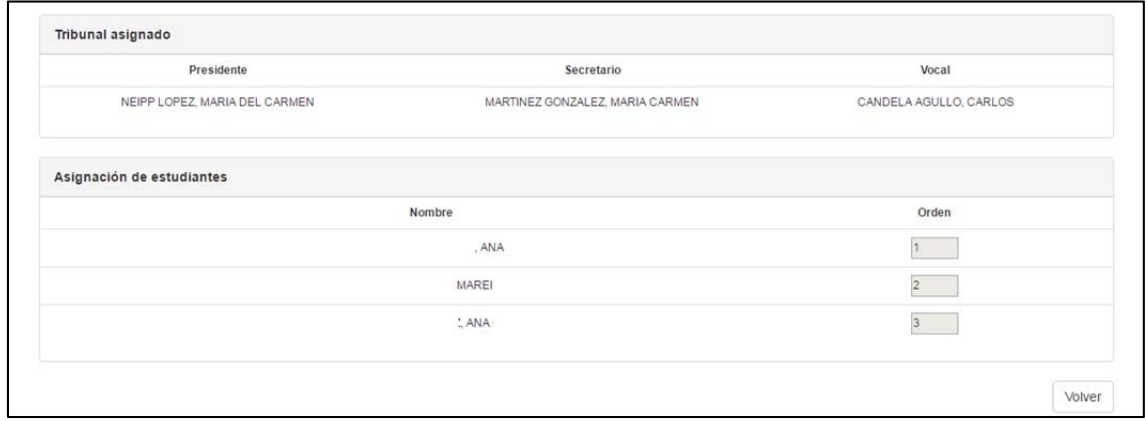

### **Ver la nota de los estudiantes**

Se tendrá que entrar en la aplicación en "Defensa del TFG" y hacer click en "Gestión de convocatorias". Aparecerá la siguiente pantalla y tendrá que hacer click en el botón de "ver evaluación".

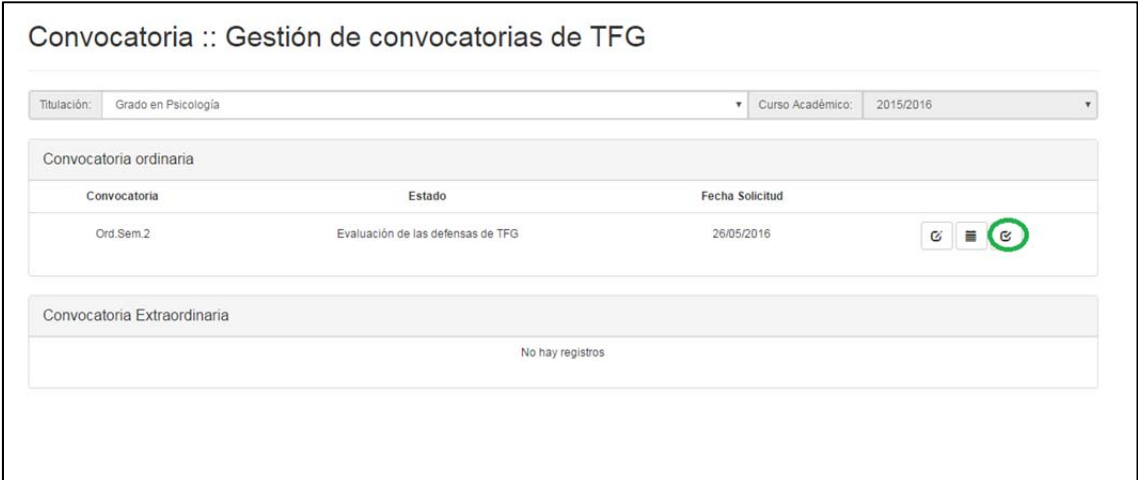

Aparecerá otra pantalla con todos los estudiantes que ha tutorizado y las notas correspondientes.

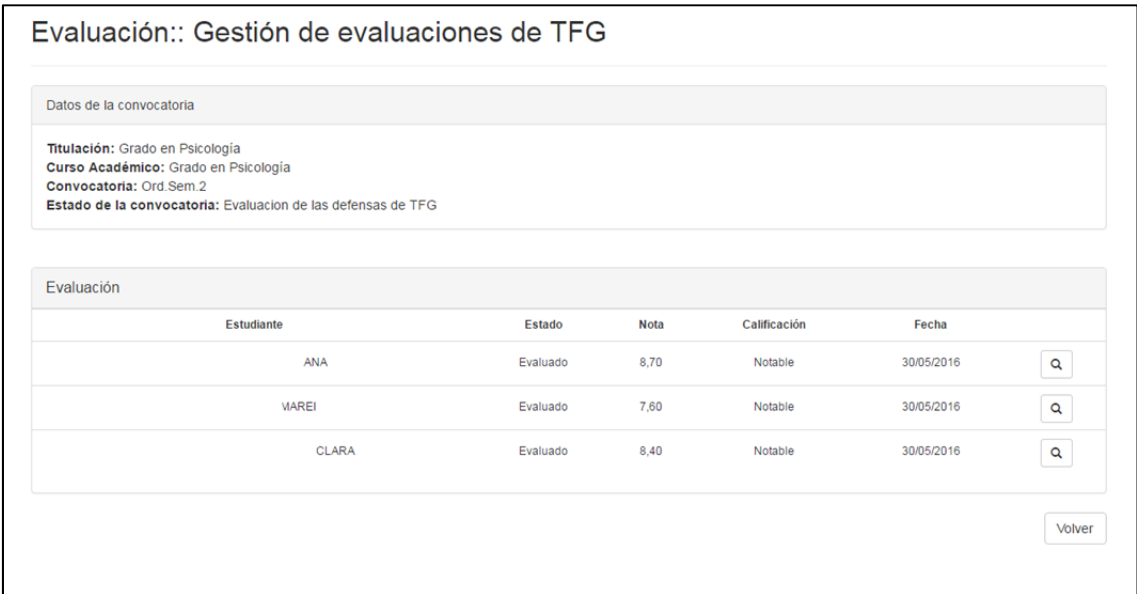